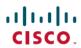

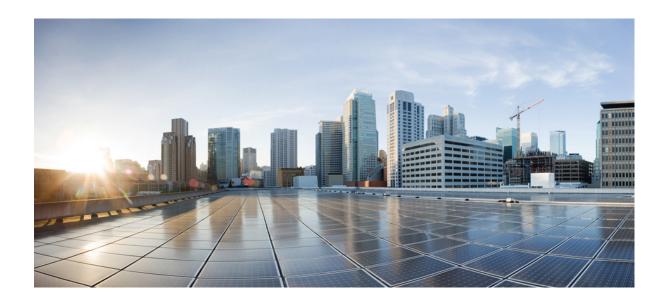

# Cisco IMC Supervisor Installation on Microsoft Hyper-V Manager, Release 1.1

First Published: December 01, 2015

### **Americas Headquarters**

Cisco Systems, Inc. 170 West Tasman Drive San Jose, CA 95134-1706 USA http://www.cisco.com Tel: 408 526-4000

800 553-NETS (6387) Fax: 408 527-0883 © 2015 Cisco Systems, Inc. All rights reserved.

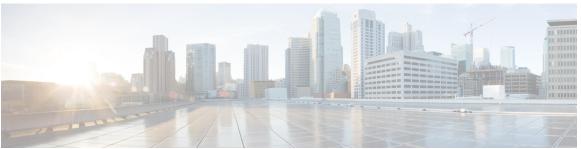

### CONTENTS

### Preface

### Preface v

Audience v

Conventions v

Documentation Feedback vii

Obtaining Documentation and Submitting a Service Request vii

### CHAPTER 1

### Overview 1

About Cisco IMC Supervisor 1

About Cisco IMC Supervisor for Hyper-V 2

Prerequisites 2

Minimum System Requirements 2

Supported Firewall Ports 3

About Licenses 4

Fulfilling the Product Access Key 5

### CHAPTER 2

### **Installing Cisco IMC Supervisor on Microsoft Hyper-V** 7

Installing Cisco IMC Supervisor on Microsoft Hyper-V 7

Installing Cisco IMC Supervisor on Microsoft Hyper-V for Windows 2012 R2 9

Changing the Default Password 11

Updating the License 11

Contents

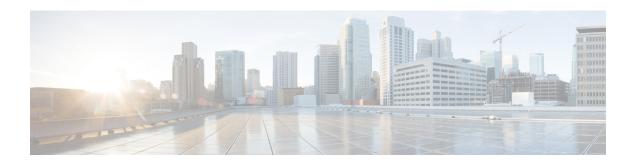

# **Preface**

This preface contains the following sections:

- · Audience, page v
- Conventions, page v
- Documentation Feedback, page vii
- Obtaining Documentation and Submitting a Service Request, page vii

# **Audience**

This guide is intended primarily for data center administrators who use and who have responsibilities and expertise in one or more of the following:

- Server administration
- Storage administration
- Network administration
- Network security
- Virtualization and virtual machines

# **Conventions**

| Text Type       | Indication                                                                                                    |
|-----------------|----------------------------------------------------------------------------------------------------|
| GUI elements    | GUI elements such as tab titles, area names, and field labels appear in <b>this font</b> .  Main titles such as window, dialog box, and wizard titles appear in <b>this font</b> . |
| Document titles | Document titles appear in this font.                                                                                                    |
| TUI elements    | In a Text-based User Interface, text the system displays appears in this font.                                                                                                    |

| Text Type     | Indication                                                                                                    |  |
|---------------|----------------------------------------------------------------------------------------------------|--|
| System output | Terminal sessions and information that the system displays appear in this font.                                             |  |
| CLI commands  | CLI command keywords appear in <b>this font</b> .                                                                           |  |
|               | Variables in a CLI command appear in this font.                                                                             |  |
| []            | Elements in square brackets are optional.                                                                                   |  |
| {x   y   z}   | Required alternative keywords are grouped in braces and separated by vertical bars.                                         |  |
| [x   y   z]   | Optional alternative keywords are grouped in brackets and separated by vertical bars.                                       |  |
| string        | A nonquoted set of characters. Do not use quotation marks around the string or the string will include the quotation marks. |  |
| <>            | Nonprinting characters such as passwords are in angle brackets.                                                             |  |
| []            | Default responses to system prompts are in square brackets.                                                                 |  |
| !,#           | An exclamation point (!) or a pound sign (#) at the beginning of a line of code indicates a comment line.                   |  |

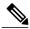

Note

Means *reader take note*. Notes contain helpful suggestions or references to material not covered in the document.

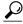

Tip

Means *the following information will help you solve a problem*. The tips information might not be troubleshooting or even an action, but could be useful information, similar to a Timesaver.

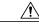

Caution

Means reader be careful. In this situation, you might perform an action that could result in equipment damage or loss of data.

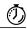

Timesaver

Means the described action saves time. You can save time by performing the action described in the paragraph.

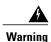

### IMPORTANT SAFETY INSTRUCTIONS

This warning symbol means danger. You are in a situation that could cause bodily injury. Before you work on any equipment, be aware of the hazards involved with electrical circuitry and be familiar with standard practices for preventing accidents. Use the statement number provided at the end of each warning to locate its translation in the translated safety warnings that accompanied this device.

SAVE THESE INSTRUCTIONS

## **Documentation Feedback**

To provide technical feedback on this document, or to report an error or omission, please send your comments to ucs-director-docfeedback@cisco.com. We appreciate your feedback.

# **Obtaining Documentation and Submitting a Service Request**

For information on obtaining documentation, submitting a service request, and gathering additional information, see the monthly What's New in Cisco Product Documentation, which also lists all new and revised Cisco technical documentation.

Subscribe to the *What's New in Cisco Product Documentation* as a Really Simple Syndication (RSS) feed and set content to be delivered directly to your desktop using a reader application. The RSS feeds are a free service and Cisco currently supports RSS version 2.0.

**Obtaining Documentation and Submitting a Service Request** 

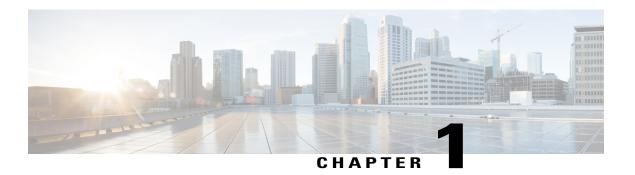

# **Overview**

This chapter contains the following topics:

- About Cisco IMC Supervisor, page 1
- About Cisco IMC Supervisor for Hyper-V, page 2
- Prerequisites, page 2
- Minimum System Requirements, page 2
- Supported Firewall Ports, page 3
- About Licenses, page 4

# **About Cisco IMC Supervisor**

Cisco IMC Supervisor is a management system that allows you to manage rack mount servers on a large scale. It allows you to create groups of rack mount servers for monitoring and inventory purposes.

You can use Cisco IMC Supervisor to perform the following tasks for a rack mount server:

- Support for logical grouping of servers and summary views per group
- Collect inventory for the servers
- Provide monitoring capabilities for servers and groups
- Firmware management including firmware download, upgrade, and activation
- Manage standalone server actions including power control, LED control, log collection, KVM launch, CIMC UI launch and e-mail alerts
- Role Based Access Control (RBAC) to restrict access
- · Email alerts
- Configure server properties using Policies and Profiles

# **About Cisco IMC Supervisor for Hyper-V**

Support for deploying Cisco IMC Supervisor in a Hyper-V environment has been introduced in release 1.1.0.1.

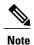

We recommend deploying Cisco IMC Supervisor on the Hyper-V Manager host, rather than the SCVMM console.

# **Prerequisites**

- · Installation of Hyper-V Manager
- Configured system administrator privileges
- Cisco IMC Supervisor installed on Hyper-V host

# **Minimum System Requirements**

### **Supported Hypervisor versions**

- Windows 2008 R2 with Hyper-V Manager version 6.1.7
- Windows 2012 R2 with Hyper-V Manager version 6.3.9

### **Supported Server Models**

- UCS C-220 M3 and M4
- UCS C-240 M3 and M4
- UCS C-460 M4
- UCS C-22 M3
- UCS C-24 M3
- UCS C-420 M3
- UCS C3160
- UCS EN120E M2
- UCS EN120S M2
- UCS E-140S M2
- UCS E-160D M2
- UCS E-180D M2
- UCS E-140S M1

- UCS E-140D M1
- UCS E-160D M1
- UCS E-140DP M1
- UCS E-160DP M1

Cisco IMC Supervisor supports up to 1000 UCS C-Series and E-Series servers.

### **Minimum Firmware Versions**

| Servers              | Minimum Firmware Version |
|----------------------|--------------------------|
| UCS C-series Servers | 1.5(4)                   |
| UCS E-series Servers | 2.3.1                    |

### **Supported PCiE Cards**

- Cisco UCS VIC 1225
- Cisco UCS VIC 1225T
- Cisco UCS VIC 1227
- Cisco UCS VIC 1227T
- Cisco UCS VIC 1385

### **Minimum Hardware Requirements**

The Cisco IMC Supervisor environment must meet at least the minimum system requirements listed in the following table.

| Element   | Minimum Supported Requirement |
|-----------|-------------------------------|
| vCPU      | 4                             |
| Memory    | 8 GB                          |
| Hard Disk | 100 GB                        |

# **Supported Firewall Ports**

The list of applicable services and ports are listed in the following table.

| Service | Port Number              |
|---------|--------------------------|
| Servers | Minimum Firmware Version |

| Service                                 | Port Number                       |
|-----------------------------------------|-----------------------------------|
| SSH Port                                | 22                                |
| HTTP (S)                                | 80/443                            |
| DHCP                                    | UDP 67 & 68                       |
| Active Directory                        | TCP / UDP 389/636 & TCP 3268/3269 |
| DNS                                     | TCP/UDP 53                        |
| NTP                                     | TCP/UDP 123                       |
| MySQL                                   | 3306                              |
| Cisco IMC Supervisor ↔ IMC Connectivity | UDP 80/443                        |

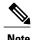

If these ports and protocols are blocked by a firewall, you may experience timeouts or internal error when you are upgrading Cisco IMC Supervisor.

## **About Licenses**

Cisco IMC Supervisor requires you to have the following valid licenses:

- A Cisco IMC Supervisor base license.
- A Cisco IMC Supervisor bulk endpoint enablement license that you install after the Cisco IMC Supervisor base license.
- A Cisco IMC Supervisor advanced license. You can add, edit, and delete policies and profiles with the base license but you cannot apply a policy or a profile to a server without the advanced license. An error occurs if this license is unavailable when you apply a policy.
- A default embedded Cisco IMC Supervisor evaluation license. The evaluation license is generated automatically when the end user installs Cisco IMC Supervisor and all the services start for the first time. It is applicable for 50 servers.

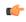

**Important** 

If you are using an evaluation license for Cisco IMC Supervisor, note that when this license expires (60 days from the date the license is generated), retrieving inventory and system health information, such as faults, will not work. You will not be able to refresh system data, or even add new accounts. At that point, you must install a perpetual license to use all features of Cisco IMC Supervisor.

The process for obtaining and installing the licenses is the same.

You must obtain a license to use Cisco IMC Supervisor, as follows:

- 1 Before you install Cisco IMC Supervisor, generate the Cisco IMC Supervisor license key and claim a certificate (Product Access Key).
- 2 Register the Product Access Key (PAK) on the Cisco software license site, as described in Fulfilling the Product Access Key, on page 5.
- **3** After you install Cisco IMC Supervisor, update the license in Cisco IMC Supervisor as described in Updating the License, on page 11.
- 4 After the license has been validated, you can start to use Cisco IMC Supervisor.

### **Fulfilling the Product Access Key**

### **Before You Begin**

You need the PAK number.

#### **Procedure**

- **Step 1** Navigate to the Cisco Software License website.
- **Step 2** If you are directed to the Product License Registration page, you can take the training or click **Continue to Product License Registration**.
- Step 3 On the Product License Registration page, click Get New Licenses from a PAK or Token.
- Step 4 In the Enter a Single PAK or TOKEN to Fulfill field, enter the PAK number.
- Step 5 Click Fulfill Single PAK/TOKEN.
- **Step 6** Complete the additional fields in License Information to register your PAK:

| Field             | Description                             |
|-------------------|-----------------------------------------|
| Organization Name | The organization name.                  |
| Site Contact Name | The site contact name.                  |
| Street Address    | The street address of the organization. |
| City/Town         | The city or town.                       |
| State/Province    | The state or province.                  |
| Zip/Postal Code   | The zip code or postal code.            |
| Country           | The country name.                       |

### Step 7 Click Issue Key.

The features for your license appear, and an email with the Digital License Agreement and a zipped license file is sent to the email address you provided.

**Fulfilling the Product Access Key** 

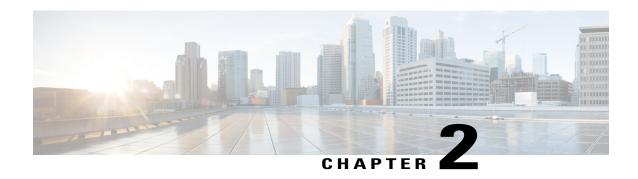

# Installing Cisco IMC Supervisor on Microsoft Hyper-V

This chapter contains the following topics:

- Installing Cisco IMC Supervisor on Microsoft Hyper-V, page 7
- Installing Cisco IMC Supervisor on Microsoft Hyper-V for Windows 2012 R2, page 9
- Changing the Default Password, page 11
- Updating the License, page 11

# **Installing Cisco IMC Supervisor on Microsoft Hyper-V**

### **Before You Begin**

System administrator privileges for Hyper-V are required.

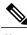

Note

If you do not want to use DHCP, you need the following information: IP address, subnet mask, and default gateway.

### **Procedure**

- **Step 1** Log into the Hyper-V host.
- **Step 2** Choose **Start** > **Administrative Tools** to open **Hyper-V Manager**.
- **Step 3** In the Hyper-V Manager dialog box, choose New > Virtual Machine.
- **Step 4** In the **Before You Begin** pane, choose the custom configuration option and click **Next**.
- Step 5 In the Specify Name and Location pane, in the Name field, edit the VM name and click Next.
- **Step 6** In the **Specify Name and Location** pane, check the **Store the virtual machine in a different location** checkbox and specify the alternate location.
- Step 7 Click Next.
- **Step 8** In the **Assign Memory** pane, enter the amount of memory to allocate to this VM (8192 MB minimum) and click **Next**.
- **Step 9** In the **Configure Networking** pane, do not make any changes to the settings specified for the **Connection** field and click **Next**.
- **Step 10** In the **Connect Virtual Hard Disk** pane, do not make any changes to the settings specified for the **Connection** field.
- Step 11 Click Next.
- Step 12 In the Completing the New Virtual Machine Wizard pane, verify the settings and click Finish.
- **Step 13** In the **Hyper-V Manager** pane, right-click the new VM and choose **Settings**.
- **Step 14** In the Navigation pane, choose **IDE** Controller 0.
- Step 15 In the IDE Controller pane, choose Hard Drive and click Add.
- **Step 16** In the **Hard Drive** pane, click **Browse**, choose the downloaded Cisco IMC Supervisor .vhd file and click **Open.**
- Step 17 Click Apply.
- **Step 18** Review the virtual hard drive properties.
- **Step 19** In the Navigation pane, choose Memory.
- **Step 20** In the **Memory** pane, enter the recommended value (minimum 8192 MB) and drag the **Memory weight** to **High**.
- **Step 21** In the Navigation pane, choose Processor.
- **Step 22** In the **Processor** pane, choose the recommended value (4 vCPU) and in the **Resource Control** pane, enter 100 in the **Virtual machine reserve** (percentage) field.
- Step 23 In the Navigation pane, choose Network Adapter.
- **Step 24** Click **Remove** to remove the network adapter that was created when you created the new VM.
- **Step 25** In the Navigation pane, choose Add Hardware.
- Step 26 In the Add Hardware pane, choose Legacy Network Adapter and click Add.
- Step 27 In the Legacy Network Adapter pane, in the Network field, choose Local Area Connection Virtual Network and click Apply.
- **Step 28** Verify that you have sufficient vCPU and Memory resources allocated. For the minimum system requirements, see Minimum System Requirements, on page 2.
- Step 29 Click OK.
- **Step 30** Power on the VM.

Optionally you can configure network properties from the shelladmin.

- **Step 31** After the appliance restarts, copy and paste the Cisco IMC Supervisor IP address that is displayed into a supported web browser to access the **Login** page.
- Step 32 At the login prompt, enter admin for username and admin for the password to log into Cisco IMC Supervisor.

  Note Change your administrator password after this initial

login.

### What to Do Next

Update your license.

# Installing Cisco IMC Supervisor on Microsoft Hyper-V for Windows 2012 R2

### **Before You Begin**

- System administrator privileges for Hyper-V are required.
- Windows 2012 R2 with Hyper-V Manager version 6.3.9

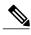

Note

By default, this version of Microsoft Hyper-V uses DHCP. If you want to use a static IP address instead of DHCP, you can change this configuration through the shelladmin.

### **Procedure**

- **Step 1** Log into the Hyper-V host.
- **Step 2** Choose **Start** > **Administrative Tools** to open **Hyper-V Manager**.
- **Step 3** In the Hyper-V Manager dialog box, choose New > Virtual Machine.
- **Step 4** In the **Before You Begin** pane, click **Next**.
- Step 5 In the Name and Location pane, in the Name field, edit the VM name and click Next.
- **Step 6** In the **Specify Name and Location** pane, check the **Store the virtual machine in a different location** checkbox and specify the alternate location.
- Step 7 Click Next.
- **Step 8** In the **Assign Memory** pane, enter the amount of memory to allocate to this VM (8192 MB minimum) and click **Next**.
- **Step 9** In the **Configure Networking** pane, do not make any changes to the settings specified for the **Connection** field and click **Next**.
- Step 10 In the Connect Virtual Hard Disk pane, do not make any changes to the settings and click Next.
- Step 11 In the Completing the New Virtual Machine Wizard pane, verify the settings and click Finish.
- **Step 12** In the Navigation pane, right-click the new VM and choose Settings.
- Step 13 In the Navigation pane, choose IDE Controller 0.
- **Step 14** In the **IDE Controller** pane, choose **Hard Drive** and click **Add.**
- **Step 15** In the **Hard Drive** pane, choose the downloaded Cisco IMC Supervisor .vhd file and click **OK.**
- **Step 16** Review the virtual hard drive properties.
- **Step 17** In the Navigation pane, choose Memory.
- **Step 18** In the **Memory** pane, enter the recommended value (minimum 8 GB).
- Step 19 In the Navigation pane, choose Processor.
- **Step 20** In the **Processor** pane, enter the recommended value (4 vCPU).
- **Step 21** Remove the network adapter that was created when you created the new VM.
- **Step 22** In the Navigation pane, choose Add Hardware.
- Step 23 In the Add Hardware pane, choose Legacy Network Adapter and click Add.
- **Step 24** In the **Navigation** pane, choose the legacy network adapter.
- Step 25 In the Legacy Network Adapter pane, in the Network field, choose Local Area Connection Virtual Network and click Apply.
- **Step 26** Verify that you have sufficient vCPU and Memory resources allocated. For the minimum system requirements, see Minimum System Requirements, on page 2.
- **Step 27** Power on the VM.

  Optionally you can configure network properties from the shelladmin.
- **Step 28** After the appliance restarts, copy and paste the Cisco IMC Supervisor IP address that is displayed into a supported web browser to access the **Login** page.
- Step 29 At the login prompt, enter admin for username and admin for the password to log into Cisco IMC Supervisor.

  Note Change your administrator password after this initial login.

### What to Do Next

Update your license.

# **Changing the Default Password**

### **Procedure**

- **Step 1** From the menu choose **Administration** > **Users**.
- Step 2 Click the Login Users tab.
- **Step 3** Choose admin from the list of Login Users.
- Step 4 Click Change Password.
- **Step 5** In the Change Password dialog box, enter the new password and confirm it.
- Step 6 Click Save.

# **Updating the License**

### **Before You Begin**

If you received a zipped license file by email, extract and save the .lic file to your local machine.

### **Procedure**

- **Step 1** From the menu bar, choose **Administration** > **License**.
- **Step 2** Select the License Keys tab.
- Step 3 Click Update License.
- **Step 4** In the **Update License** dialog box, do one of the following:
  - To upload a .lic file, click Browse, navigate to and select the .lic file, then click Upload.
  - For a license key, check the **Enter License Text** check box then copy and paste the license key only into the **License Text** field. The license key is typically at the top of the file, after Key ->.

You can also copy and paste the full text of a license file into the License Text field.

### Step 5 Click Submit.

The license file is processed, and a message appears confirming the successful update.

**Updating the License**